## Windows7 上の OpenVPN の設定方法

## 設定方法

- 1. ダウンロード http://openvpn.net/index.php/download/community-downloads.html から Windows Installer をダウン ロードし、保存してください。
- 2. インストールの開始
	- ダウンロードしたファイルを右クリックし、「管理者として実行」してください

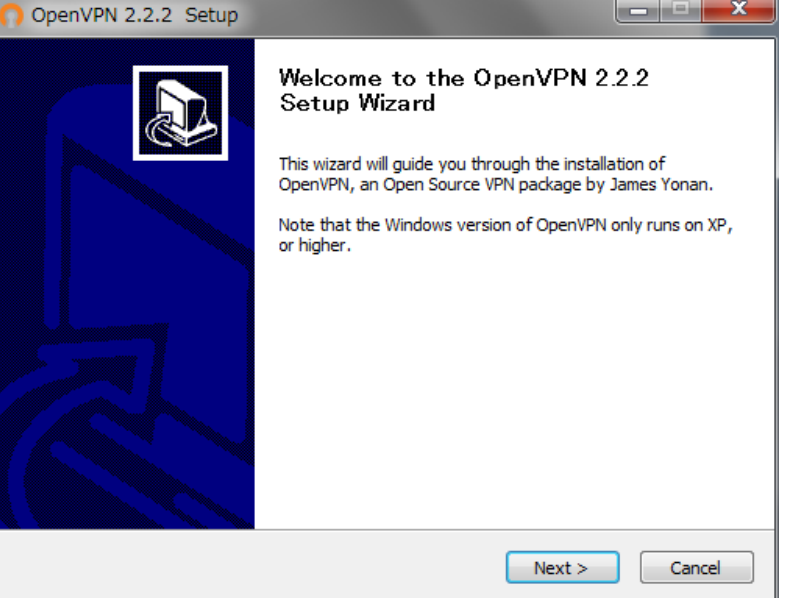

3. [Next]を押し、規約をよく読んでから[I Agree]を押してください

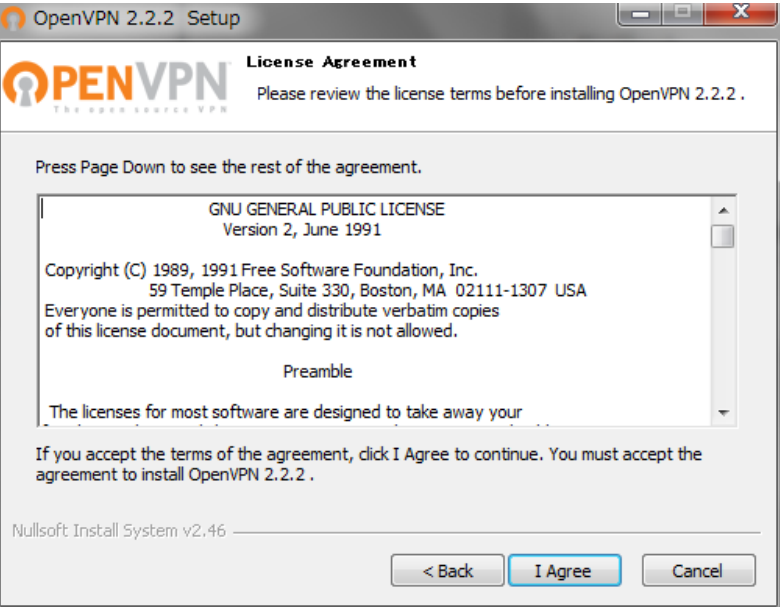

4. インストールするファイルの構成を聞かれますが、特に希望がなければ標準の構成のまま[Next]を押して次に進 んでください

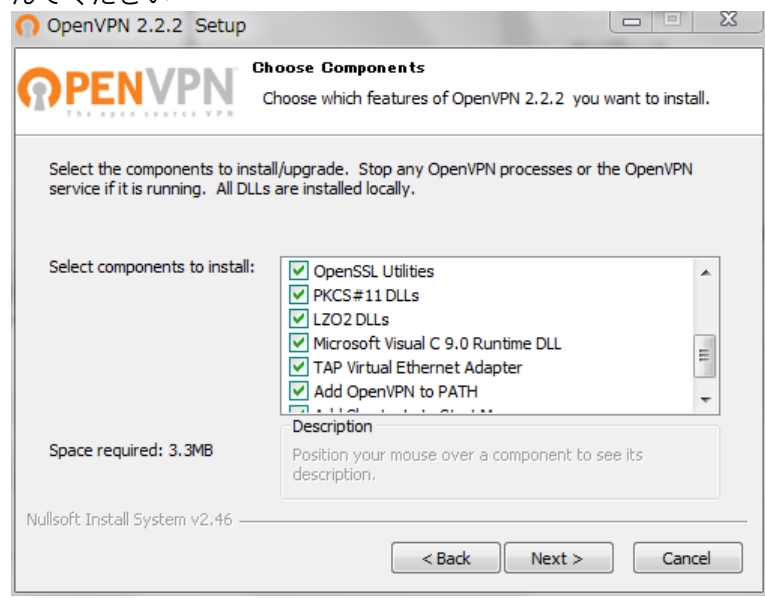

5. インストール先についても、特に希望がなければ標準のまま[Next]を押して次に進んでください。

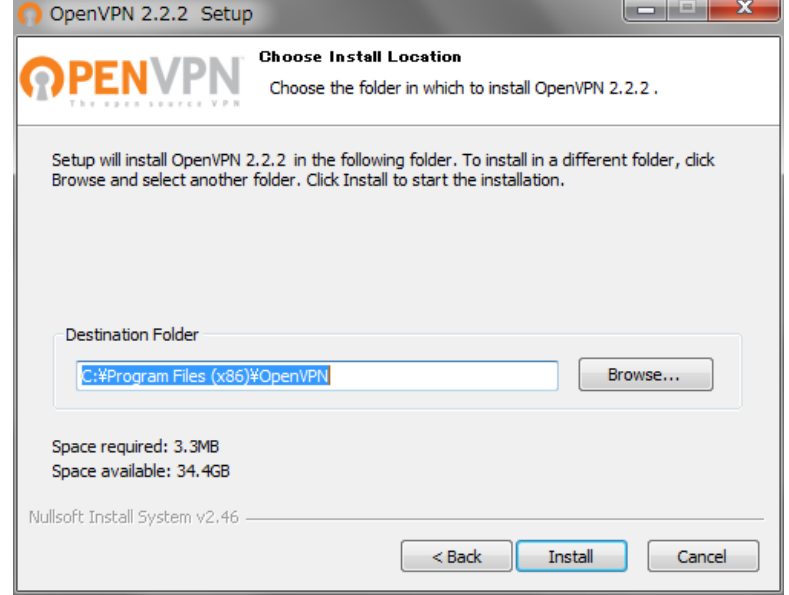

6. [Install]を押すとインストールが開始されます

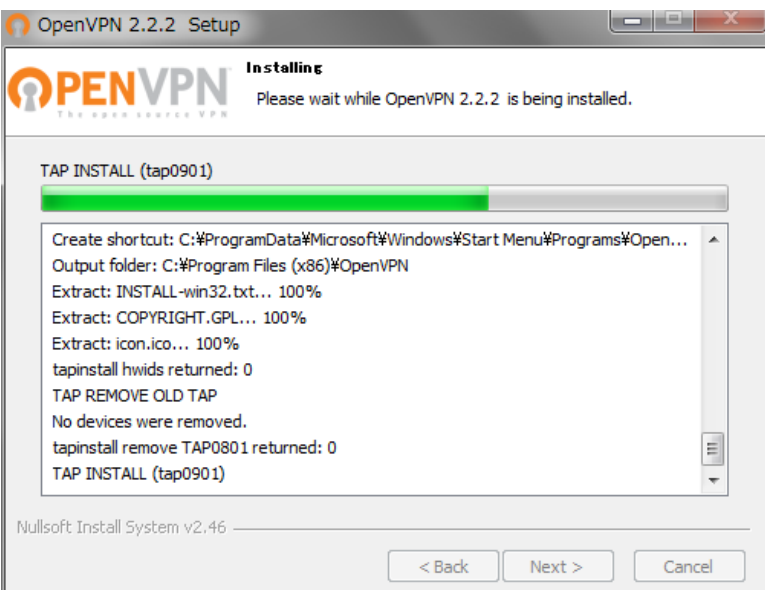

7. インストールの途中、「このデバイス ソフトウェアをインストールしますか?」という確認画面が出ます。[イン ストール]を押してください。

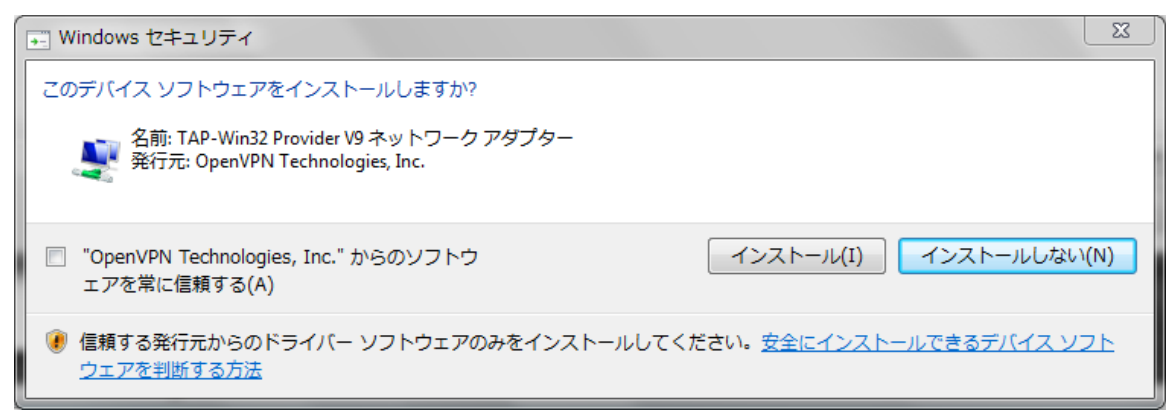

8. インストールが完了したら、[Next]を押し、[Finish]を押してインストーラーを終了します

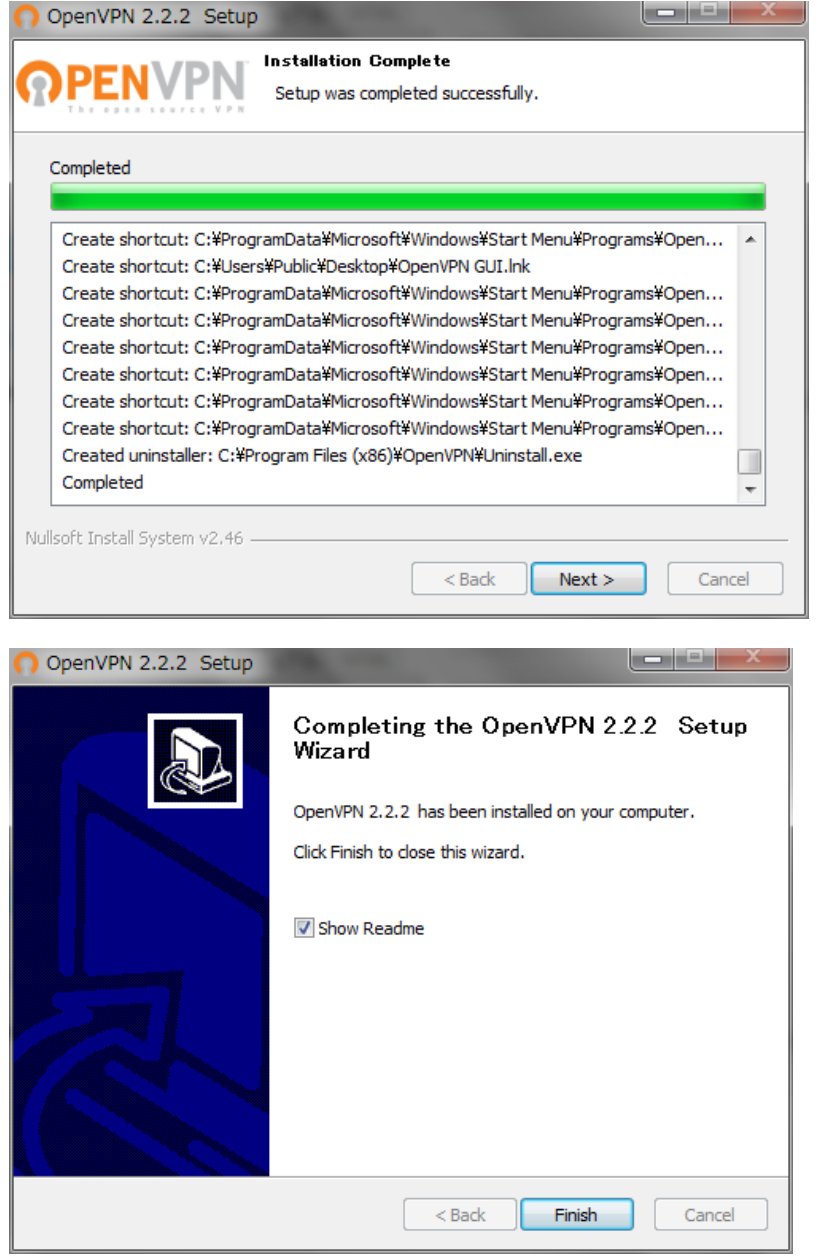

9. 構成ファイルとセキュリティ証明書のダウンロード まるごと QNAP から OpenVPN 構成ファイルと証明書をダウンロードします("アプリケーション" > "VPN サ ービス" > "VPN サーバー設定" > "OpenVPN 設定")。

## オープン VPN 設定

OpenVPN クライアントソフトウェアがリモート PC 上で必要です。 デフォルト VPN 設定を使用するか、手動で設定を指定します。 詳しい情報は、 次を確認してください: (http://openvpn.net/)

■ OpenVPN サーバーを有効にする

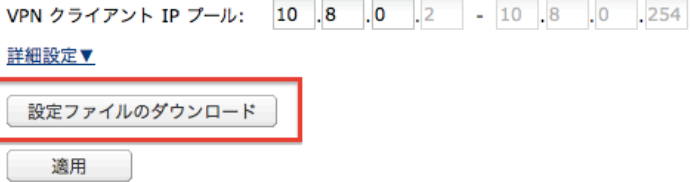

- 10. ダウンロードした openvpn.zip を解凍すると次のファイルが現れます。
	- ・ca.crt (CA 証明書)
	- ・oepnvpn.ovpn (クライアント設定ファイル)
- 11. openvpn.ovpn をエディタで開き、"remote"の行にまるごと QNAP の IP アドレスを入力します。

```
client
dev tun
script-security 3
proto udp
remote お客様のIPアドレス 1194
resolv-retry infinite
nobind
ca calert
auth-user-pass
reneg-sec 0
cipher AES-128-CBC
comp-1zo
```
12. ダウンロードしたファイルの設置

"ca.crt"および"openvpn.ovpn"を、OpenVPN 構成サブディレクトリ(C:\Program Files\OpenVPN\config) の下の構成フォルダーに配置します。

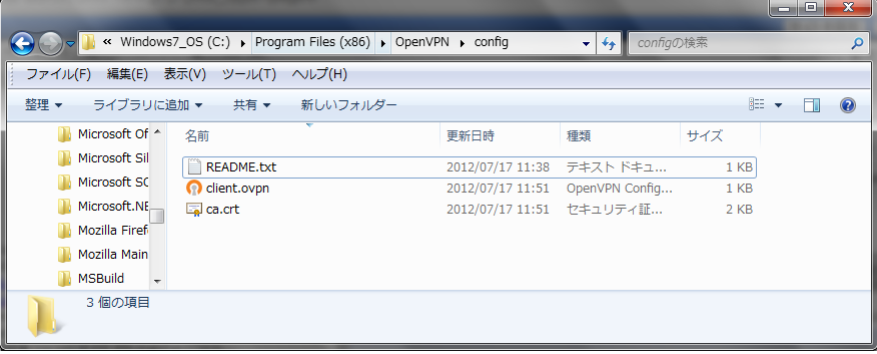

13. 以上で設定は終了です。

## 接続方法

1. デスクトップにある「OpenVPN GUI」アイコンを右クリックし、「管理者として実行」をクリックします。 Windows Vista 以降では「管理者として実行」をクリックして実行しない場合は VPN 通信を行うことができ ませんので、ご注意ください。

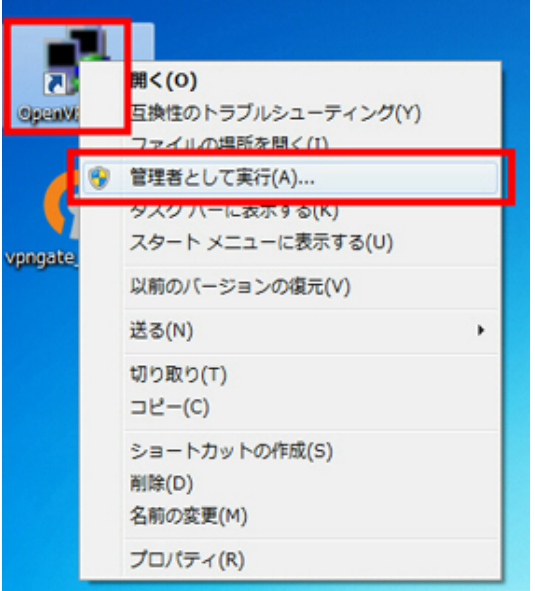

2. タスクバーの通知エリアに、OpenVPN のアイコンが追加されます。OpenVPN GUI のアイコンを右クリックし、 「接続」をクリックしてください。

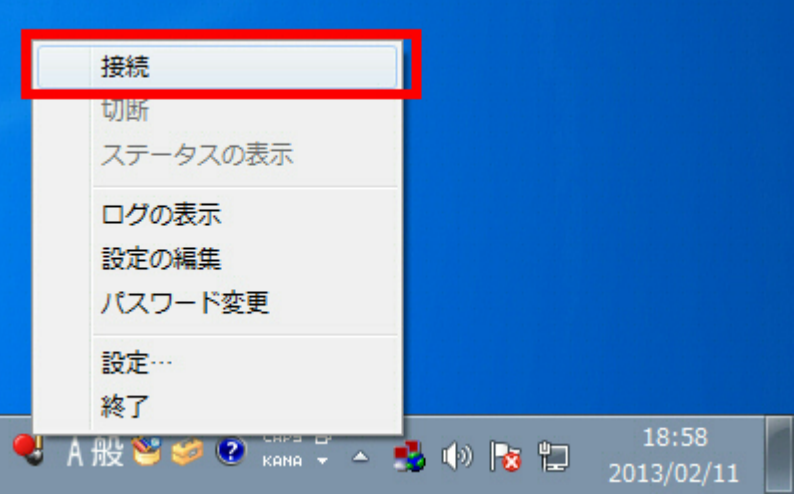

3. まるごと QNAP で接続を許可しているユーザー名とパスワードを入力し、接続します

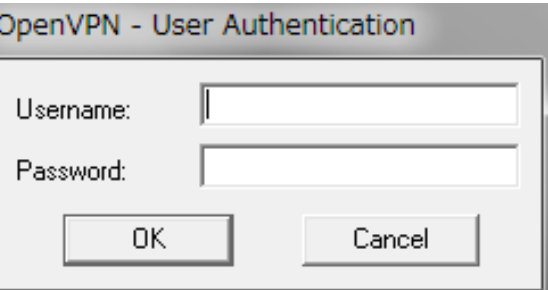

4. OpenVPN のアイコンが緑色になれば接続完了です。アイコンを右クリックして[Disconnect]を選択することで、 接続を解除できます。

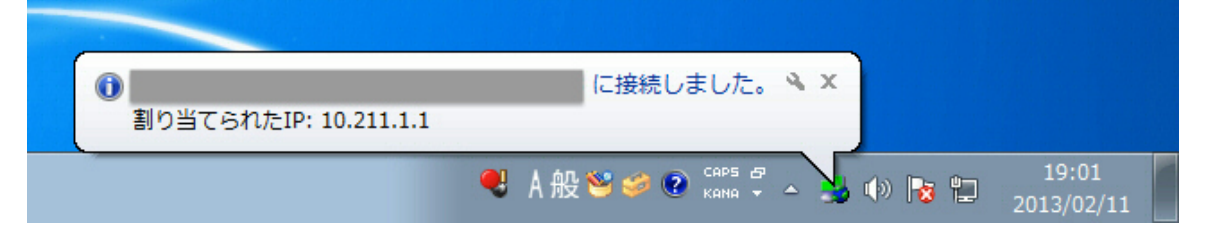